## **Editorul de text online**

În produsul software Sakai, pe care se bazează portalul Danubius Online, se pune la dispoziția utilizatorilor editorul de text vizual FCKEditor (precursor al actualului CKEditor [http://ckeditor.com/\)](#page-0-0). Acesta este un editor vizual de pagini web, care este el însuși utilizat într-o pagină web. Un ghid de utilizare în limba engleză se găsește la [http://docs.cksource.com/FCKeditor\\_2.x/Users\\_Guide.](#page-0-1)

 *Atenție:* în prezent acest editor nu suportă caracterele diacritice românești (ă, â, î, ș, ț). Dacă le utilizați în textul editat, ele vor fi înlocuite cu alte caractere.

Aspectul editorului este cel din *figura 1*.

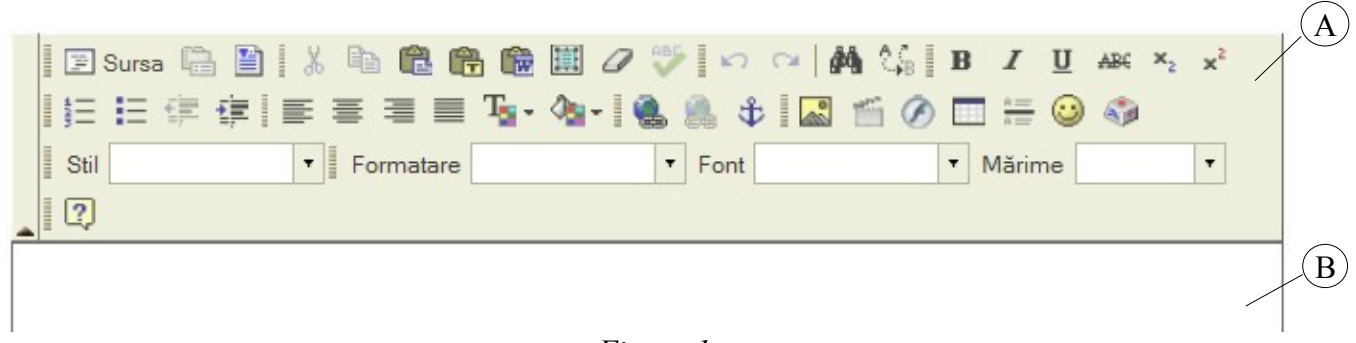

<span id="page-0-1"></span><span id="page-0-0"></span>*- Figura 1 -*

Editorul conține două părți principale:

 $\mathbf{I}$ 

 A. *Bara de unelte* care conține iconuri pentru fiecare acțiune de comandă care poate fi aplicată de utilizator.

B. *Câmpul de editare* în care utilizatorul introduce textul editat.

Pentru a edita pagina web, utilizatorul introduce textul de la tastatură în câmpul de editare B, iar cu ajutorul uneltelor oferite de bara A formatează acest text și introduce unele elemente suplimentare, ca imagini, tabele, linkuri web și altele. În continuare, prezentăm aceste unelte.

În *figura 2* sunt numerotate uneltele din prima linie a barei A.

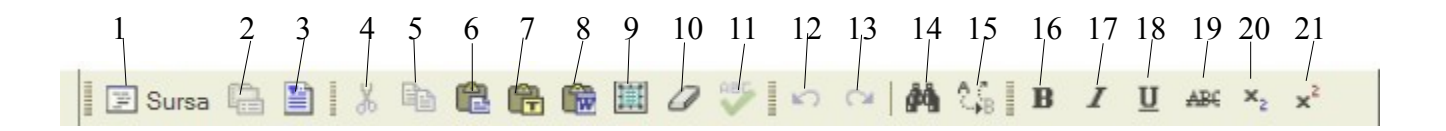

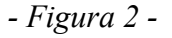

Aceste unelte sunt următoarele:

- 1. Afișarea sursei paginii web, care conține marcajele HTML. Cine cunoaște limbajul de marcare a textului HTML poate face acum modificări direct pe sursă. Pentru a reveni la modul de editare vizual, facem din nou click pe același icon.
- 2. Proprietățile documentului.
- 3. Șabloane de editare (*Templates*).
- 4. Tăiere (*Cut*). Se taie fragmentul de text selectat, care poate fi apoi lipit în altă parte.
- 5. Copiere (*Copy*). Se copiază textul selectat.
- 6. Lipire, adăugare (*Paste*). Se adaugă începând de la poziția cursorului textul tăiat sau copiat anterior.
- 7. Adaugă ca text simplu (neformatat).
- 8. Adaugă text copiat dintr-un document Microsoft Word.
- 9. Selectează tot (întregul document).
- 10. Înlătură formatarea.
- 11. Verifică textul.
- 12. Revino la starea anterioară (*Undo*).
- 13. Starea ulterioară (*Redo*).
- 14. Găsește, caută (*Search*).
- 15. Înlocuiește (*Replace*).

## **16. Îngroșat (bold)**.

- *17. Înclinat (italic).*
- 18. Subliniat (underline).
- 19. Tăiat cu o linie orizontală (*strike through*).
- 20. Indice (*subscript*).
- 21. Putere, indice superior (*superscript*).

În *figura 3* sunt numerotate uneltele din linia a doua a barei A.

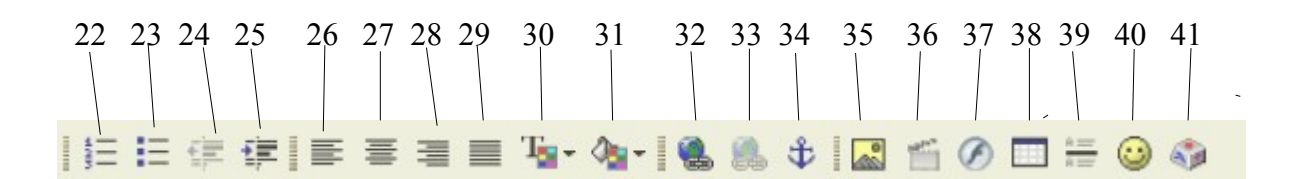

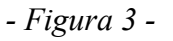

- 22. Înserează sau șterge o listă numerotată (cum este cea de față).
- 23. Înserează sau șterge o listă cu marcare prin puncte.
- 24. Deplasare la stânga (scade indentarea).
- 25. Deplasare la dreapta (crește indentarea).
- 26. Alinierea textului la marginea din stânga.
- 27. Alinierea textului la centru.
- 28. Alinierea textului la marginea din dreapta.
- 29. Alinierea textului în bloc (atât la stânga, cât și la dreapta).
- 30. Culoarea textului (se alege dintr-o paletă cu culori).
- 31. Culoarea fundalului.
- 32. Înserează sau editează un link (legătură web).
- 33. Înlătură linkul selectat (legătură web).
- 34. Înserează sau editează o ancoră (legătură în cadrul paginii).
- 35. Înserează sau editează o imagine (imaginea trebuie să existe pe server la Resurse).
- 36. Înserează sau editează un videoclip (fișier video, existent pe server la Resurse).
- 37. Înserează sau editează un document Flash (existent pe server la Resurse).
- 38. Înserează sau editează un tabel.
- 39. Înserează o linie orizontală.
- 40. Înserează sau editează o figură expresivă (*Emoticon*).
- 41. Înserează un caracter special .

Pe linia a treia a barei de unelte A (v. *figura 1*) există următoarele patru liste de selecție:

- *Stil (Style)* stilul textului, de exemplu Marker yellow (marcat cu galben), Marker green (marcat cu verde), Typewriter (ca la mașina de scris), Computer Code (program de calculator).
- *Formatare (Format)* text normal sau titlu de nivel 1, 2, ..., 5 (*Heading 1, ..., Heading 5*).
- *Font* corpul de literă (Arial, Comic Sans MS, Courrier New, Tahoma, Times New Roman, Verdana).
- *Mărime (Size)* mărimea caracterelor.